## How to Favorite the Portal URL

The portal URL redirects to our authentication login.

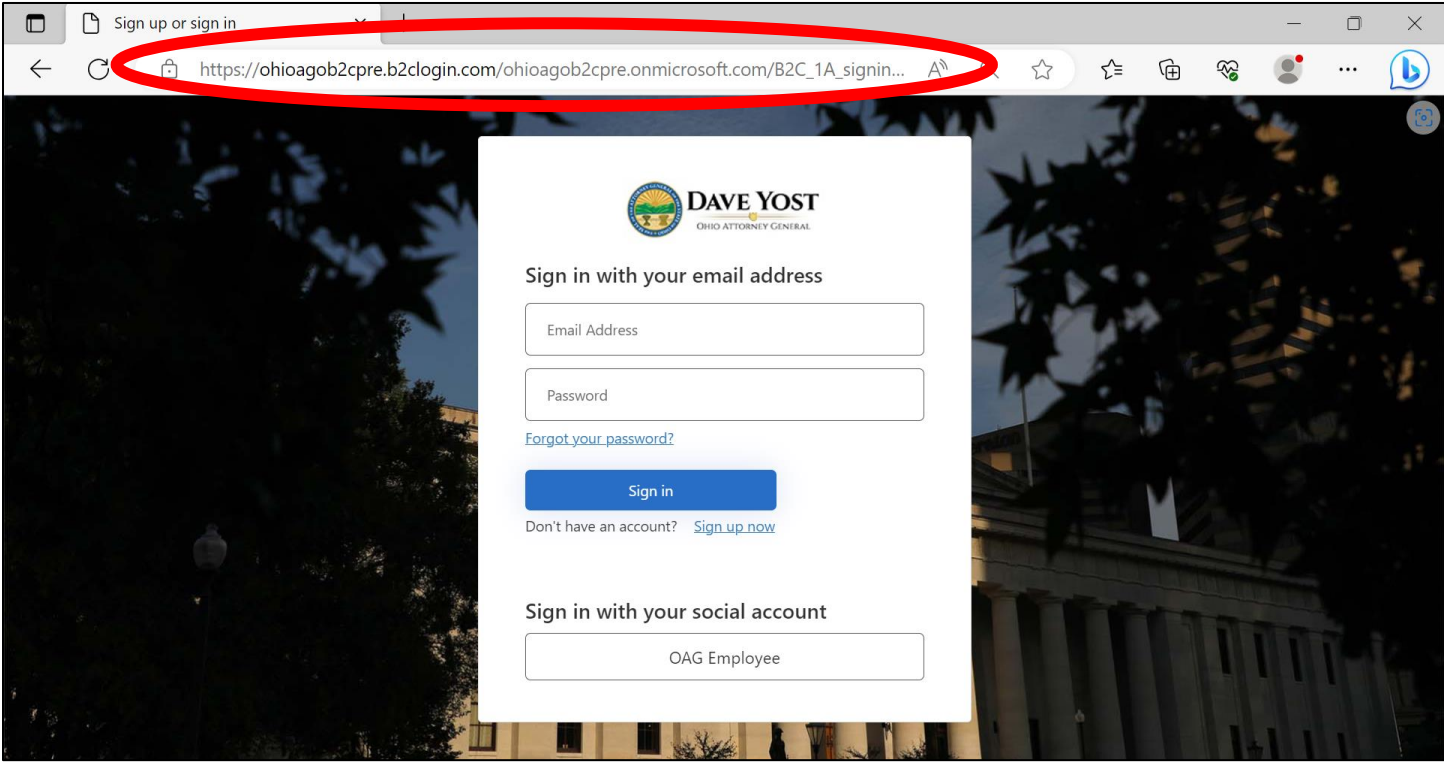

If you add this link to your favorites using the star icon  $\widehat{X}$ , you may be redirected to an error page when accessing later on.

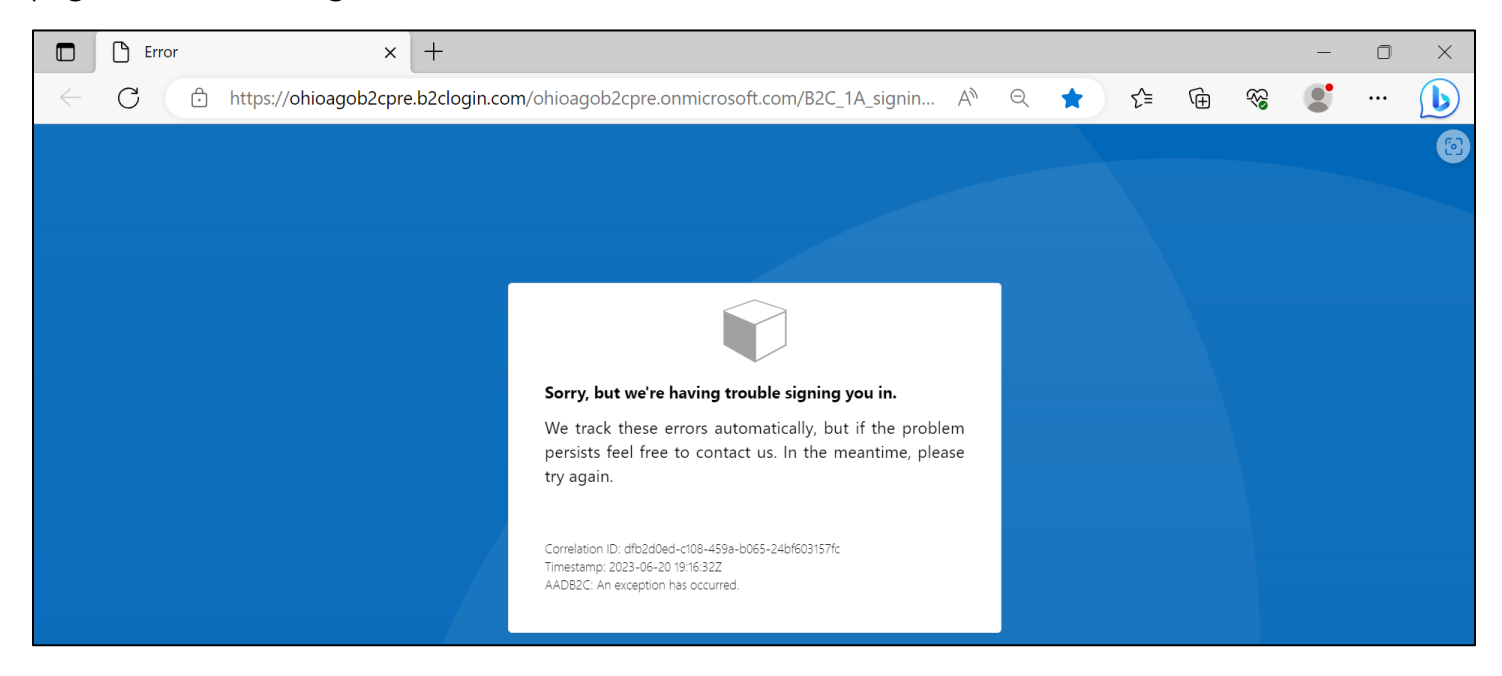

Follow the steps below to add the correct URL to your **Microsoft Edge** Favorites.

1. Use the ellipses  $\cdots$  in the toolbar to open the browser menu. Select Favorites.

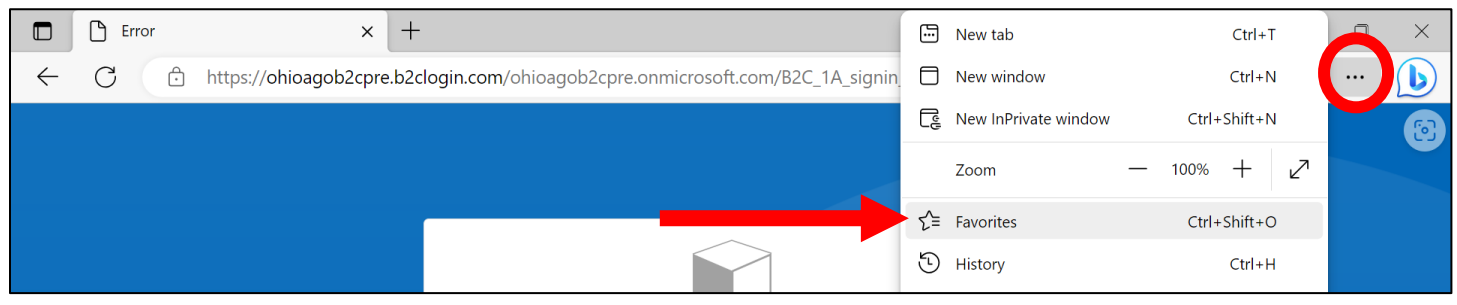

## 2. Right-click on the saved URL and select Edit.

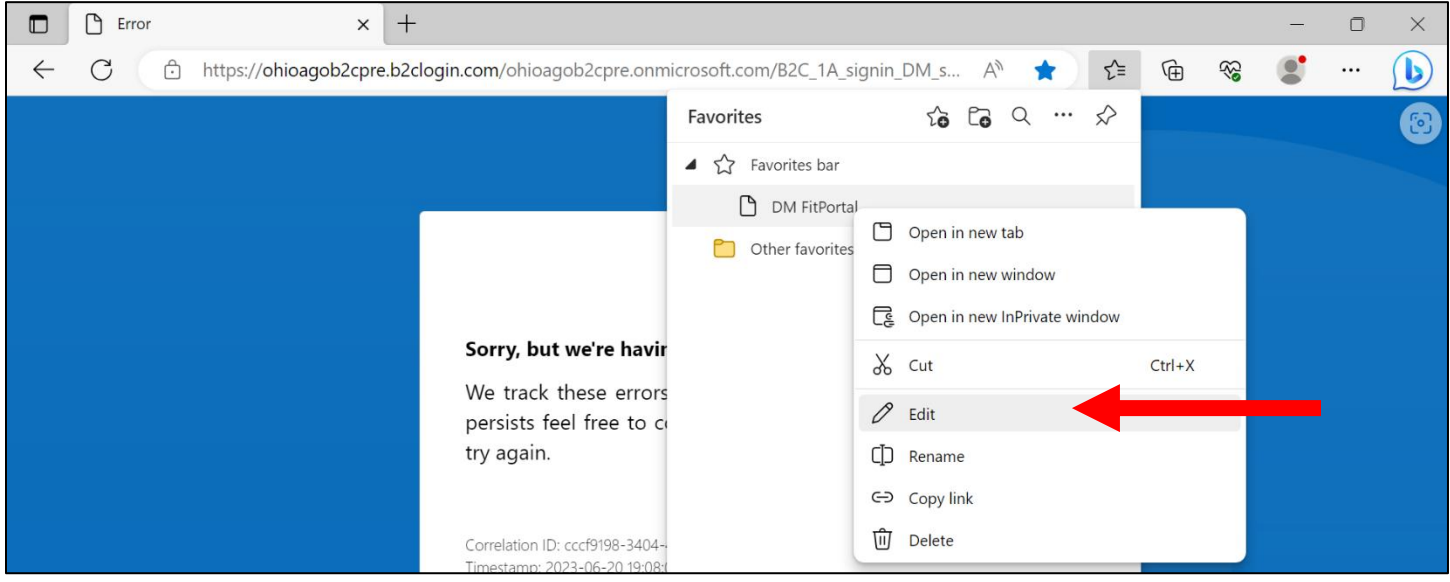

3. Delete the authentication login URL and paste the correct portal link in the field. Click Save.

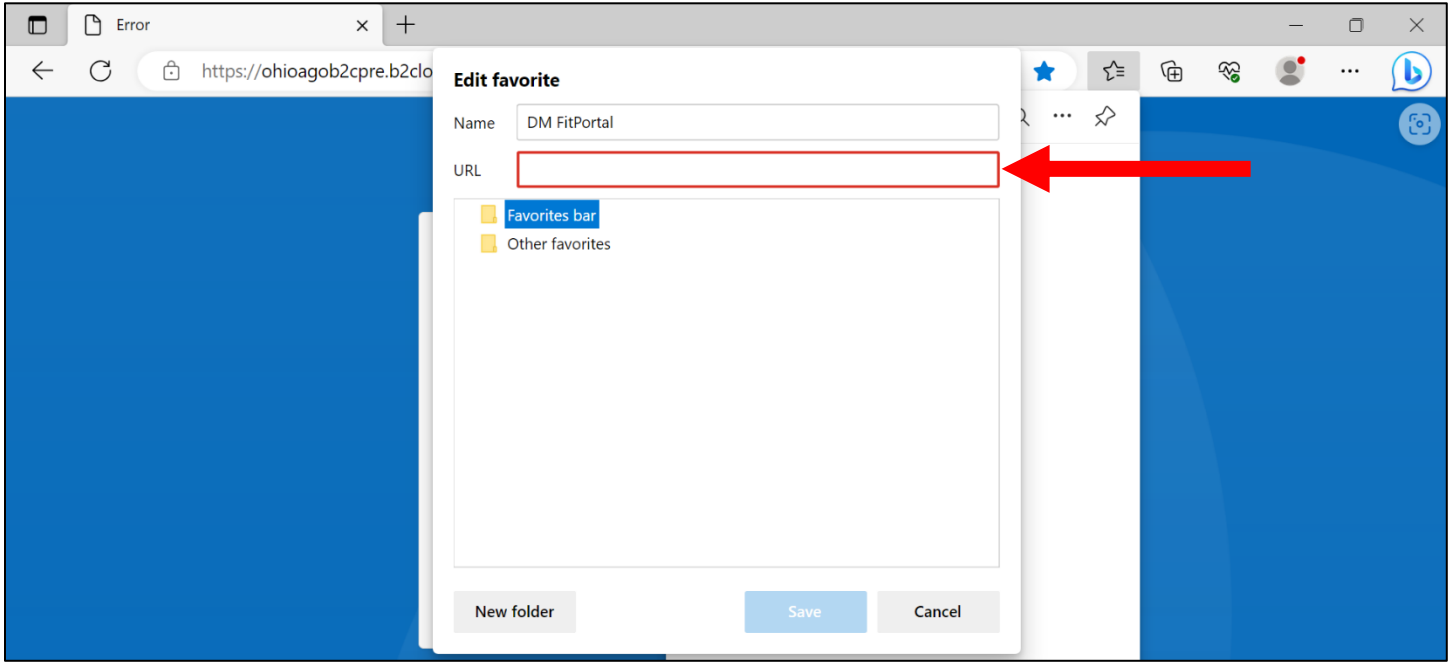

## How to Clear History/Cache in Microsoft Edge

1. Use the ellipses  $\cdots$  in the browser toolbar to open the browser menu. Select History.

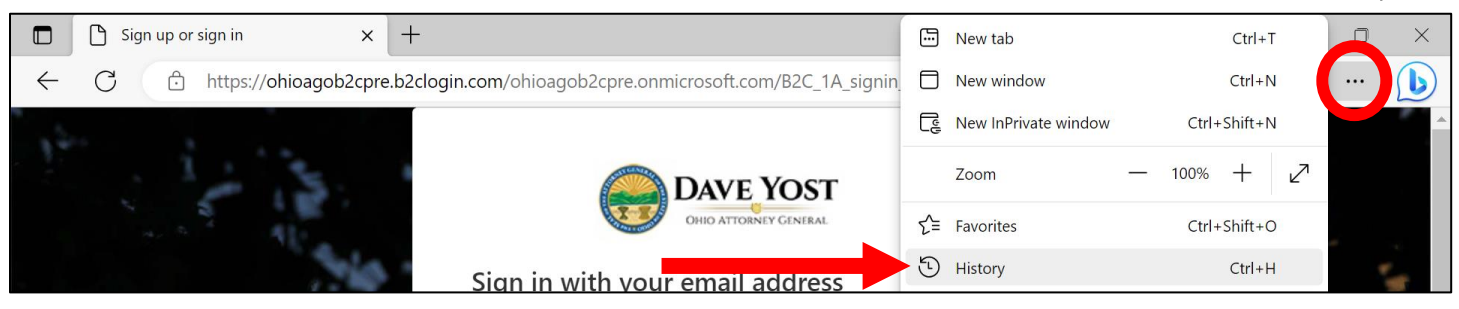

2. Select the ellipses on the History menu and select Clear browsing data.

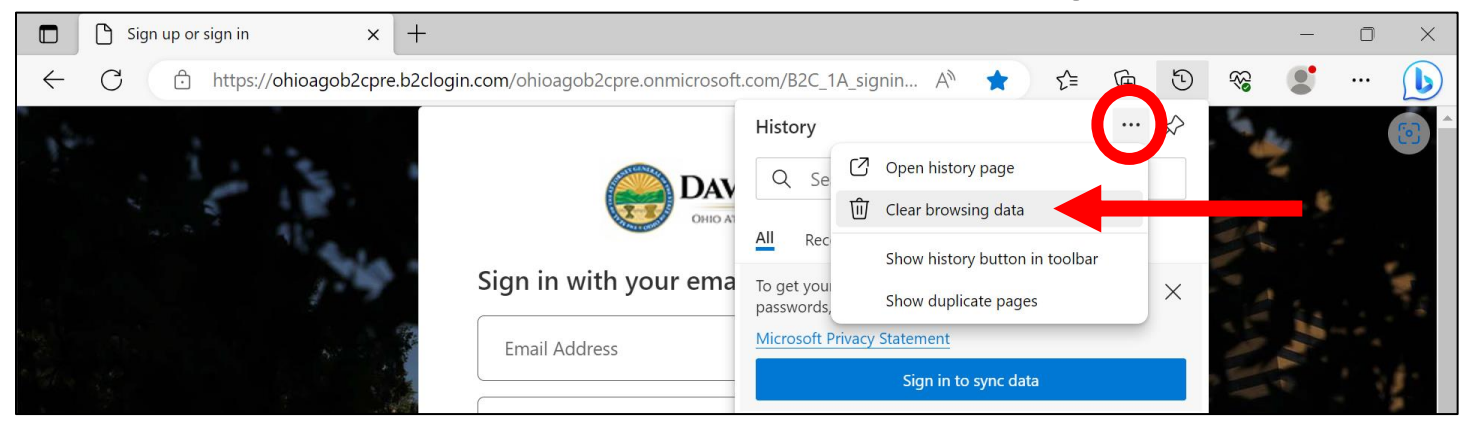

3. Confirm the Time range is All time. Select Clear now.

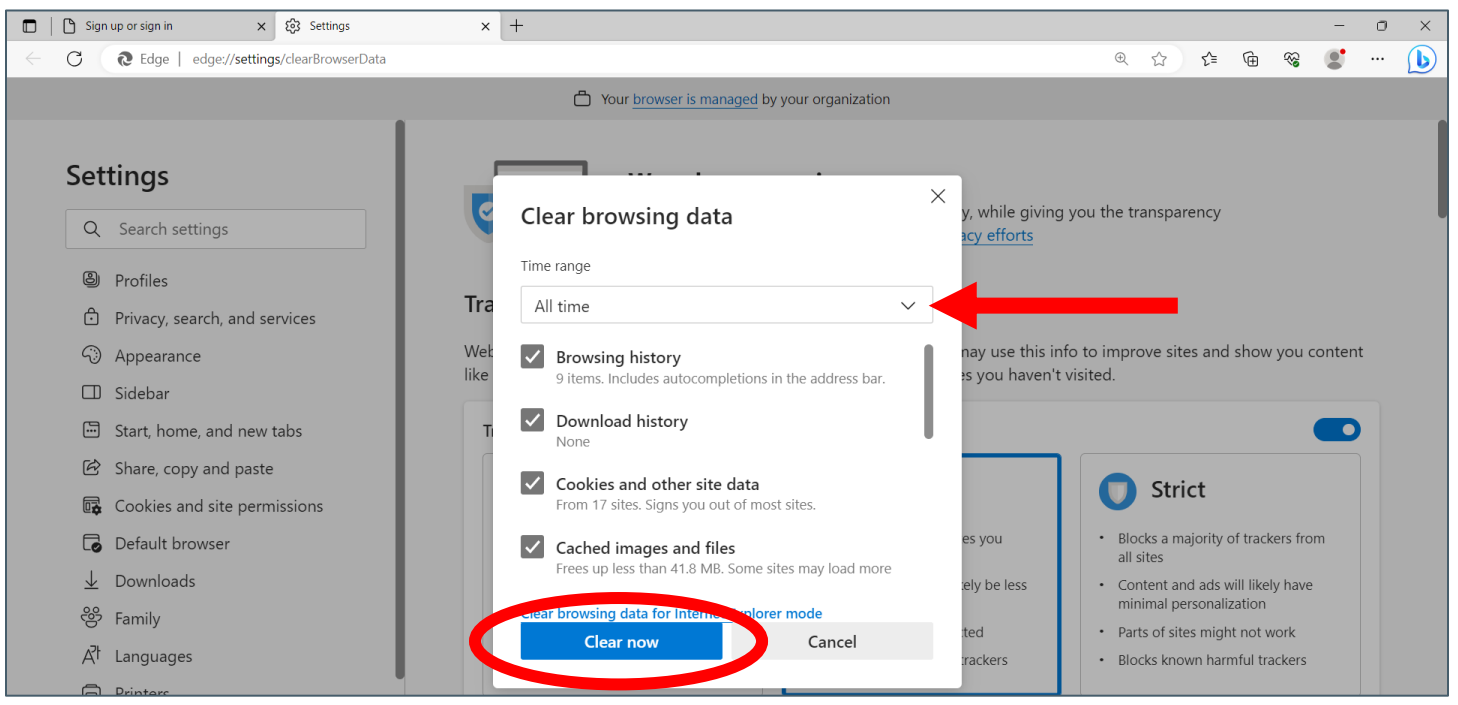